# **Using and Managing Discussion Subscriptions**

You can Subscribe to Discussion Forums, Topics, and Threads and receive alerts when new posts are added. You can also manage all of your subscriptions for a course from a single screen.

#### **Subscribing to Topics and Threads**

**1.** Click on the **Subscribe** link next to the Discussion Topic or Thread (note: there is not an option to subscribe to an individual post within a Thread).

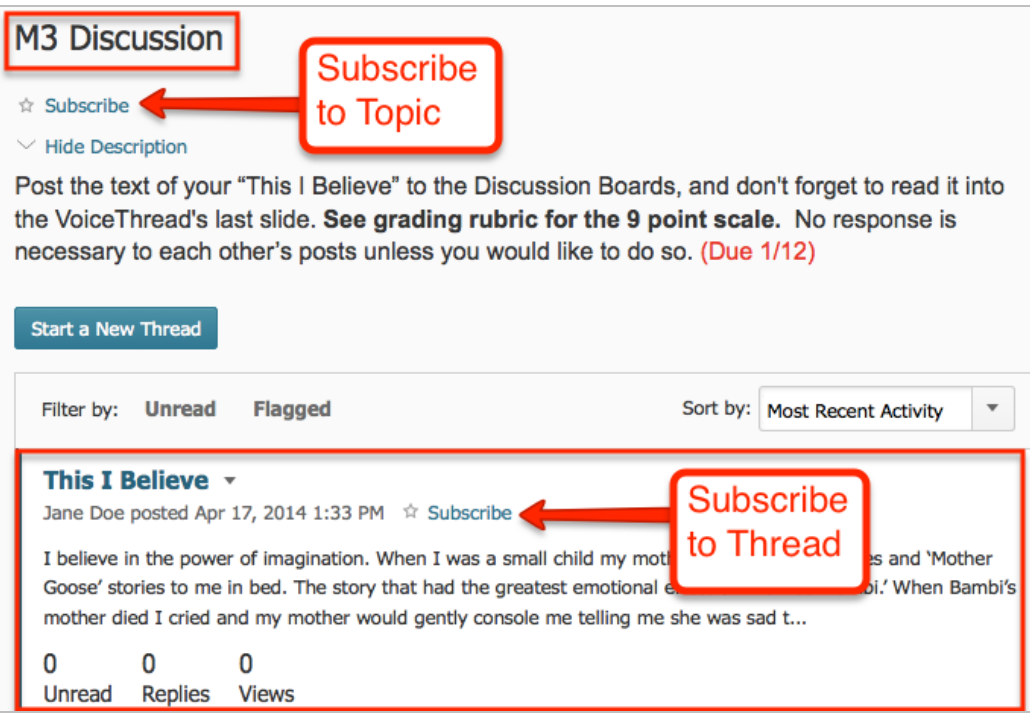

**2.** Choose your notification method (explained on next page)

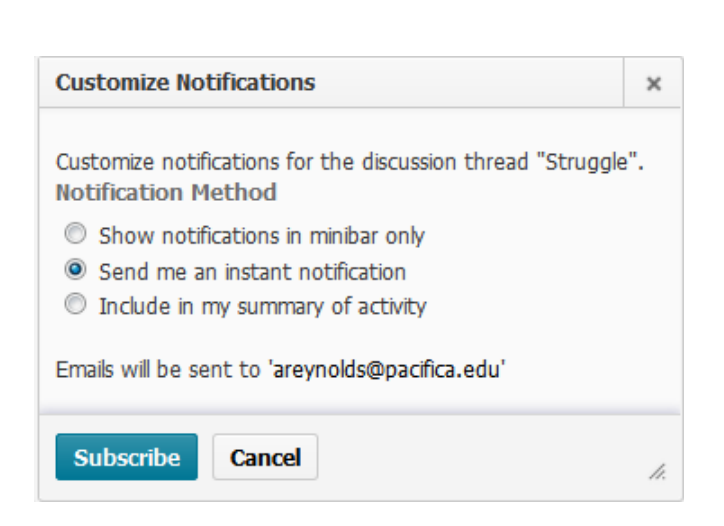

o **Show notifications in minibar only**: Select this option to see a notification in the Subscription alerts section of the minibar in D2L

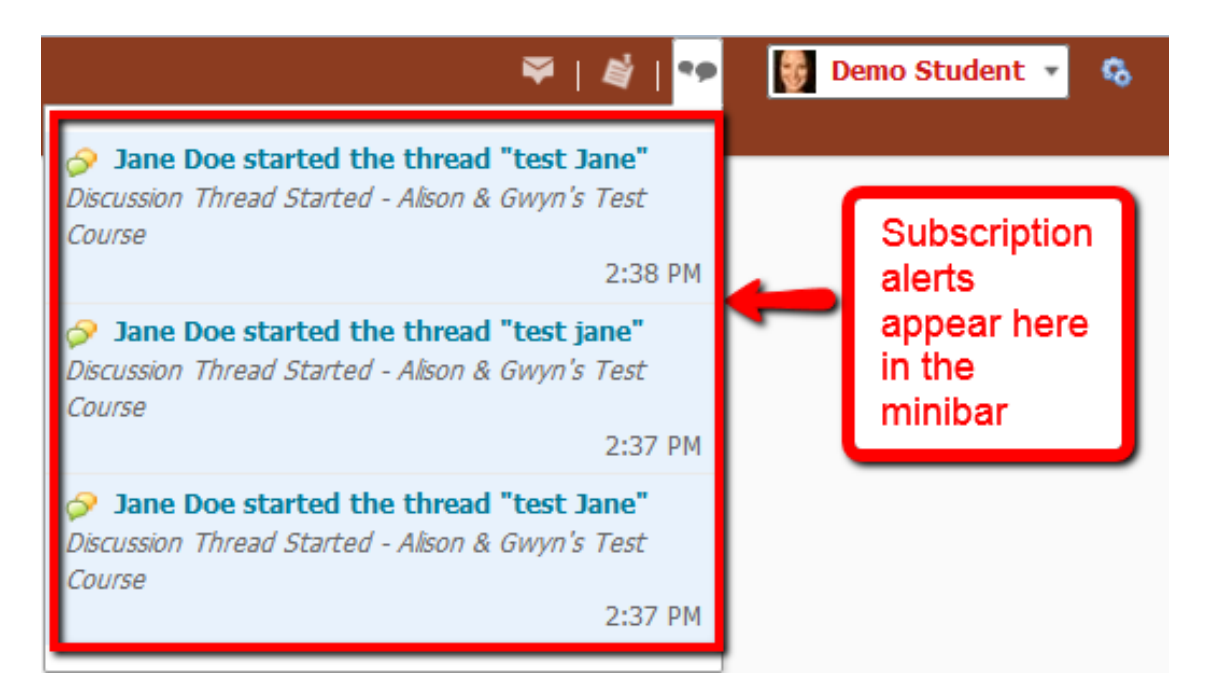

- o **Send me an instant notification**: Select this option to receive an instant email notification and get an alert in the minibar every time someone posts to the Discussion Topic or Thread to which you have subscribed.
- o **Include in my summary of activity**: Select this option to have the subscription included in your summary of activity that is emailed to you daily and get an alert in the minibar. Note: you must first choose to receive a daily summary of activity by selecting this option in your Notification settings (see page 9 for instructions).

When you subscribe at the **Topic** level, you are automatically subscribed to all of the Threads within that Discussion Topic.

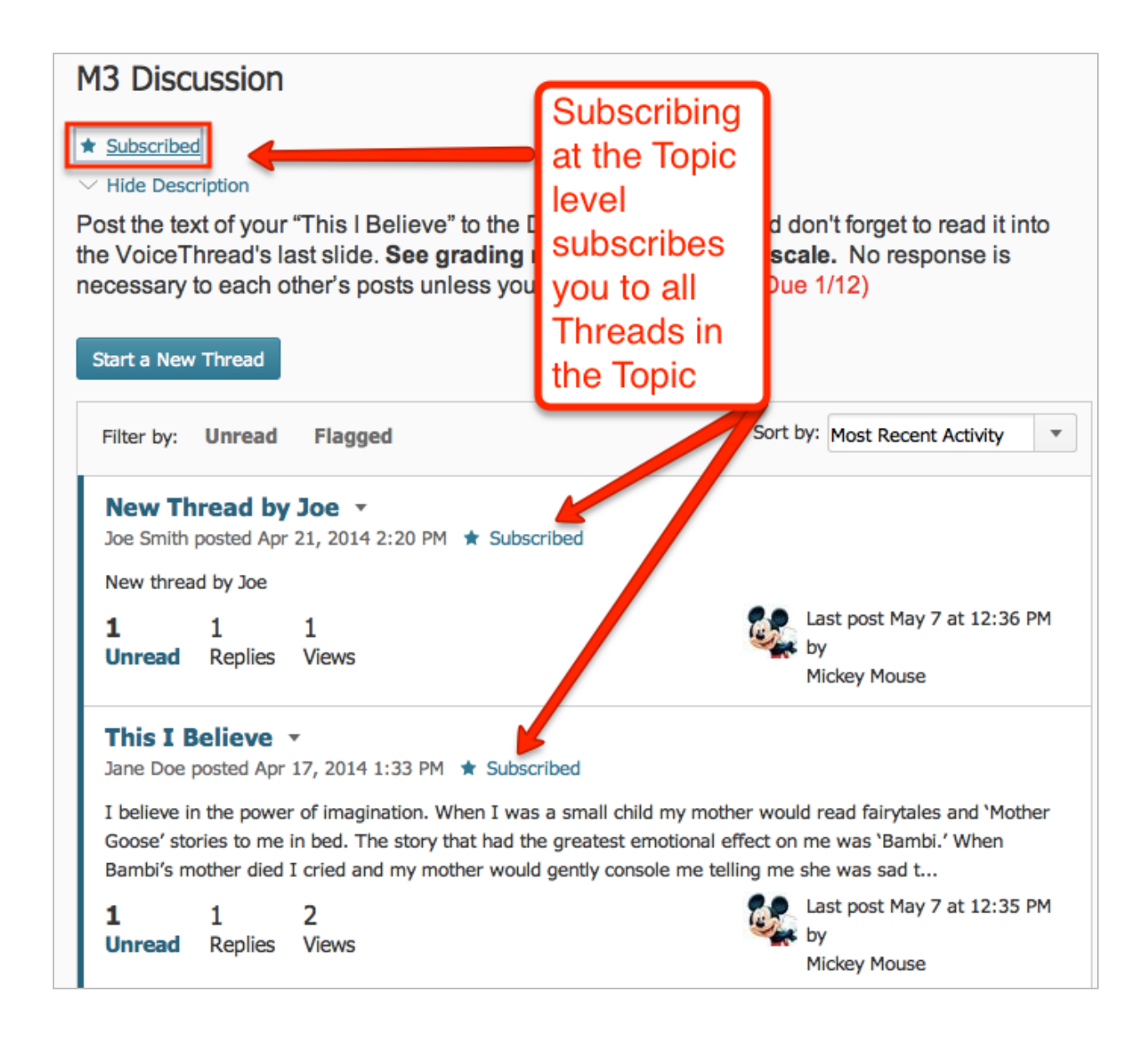

To Unsubscribe from certain Threads, simply click the **Subscribe** link again

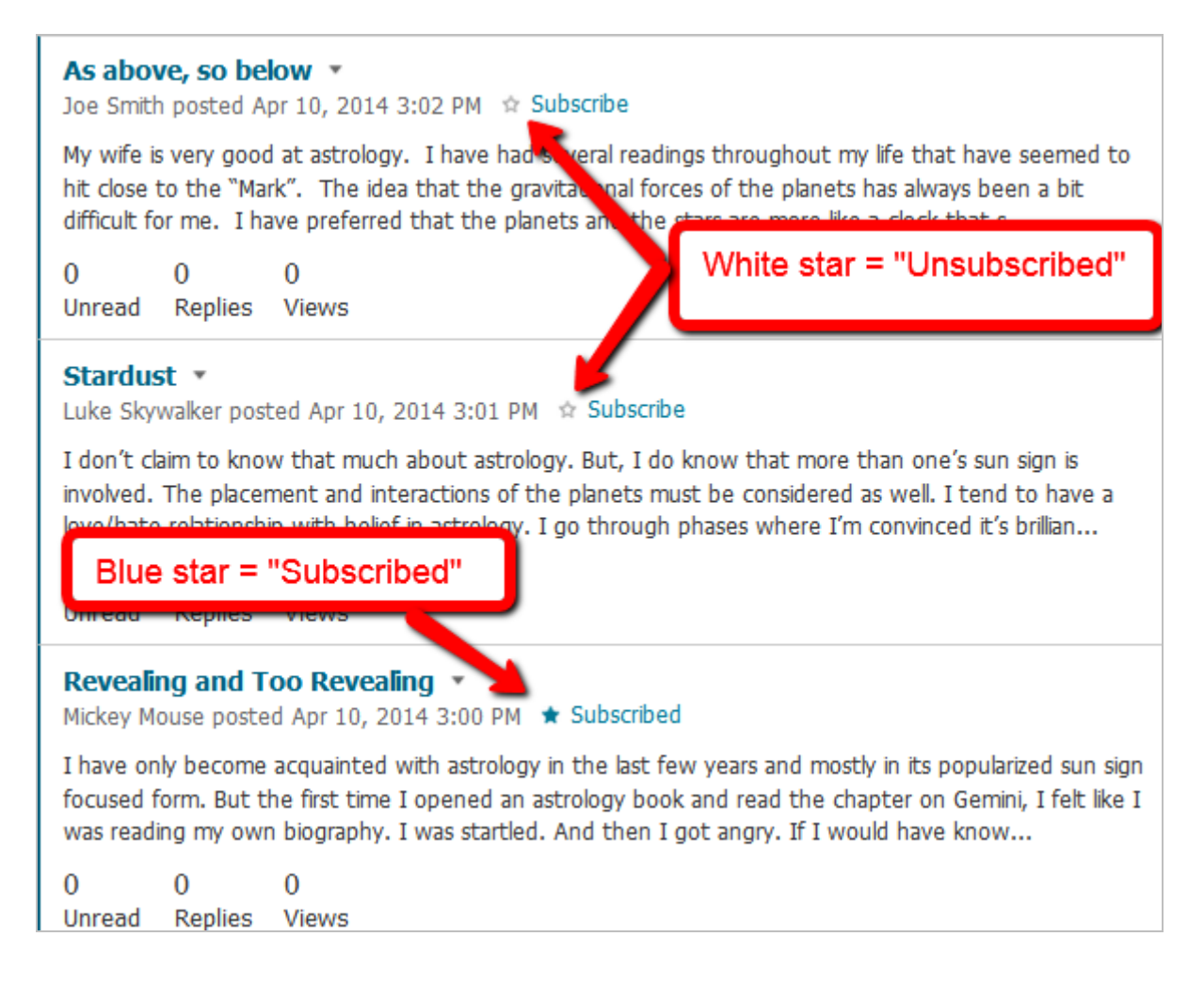

# **Changing your Default Notification Method**

**1.** Click on **Discussions** from the navigation bar.

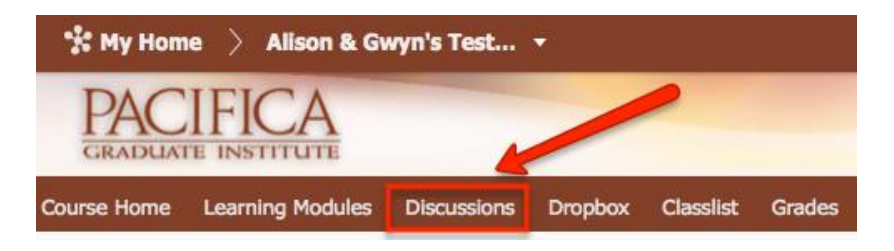

**2.** Click on **Subscriptions**.

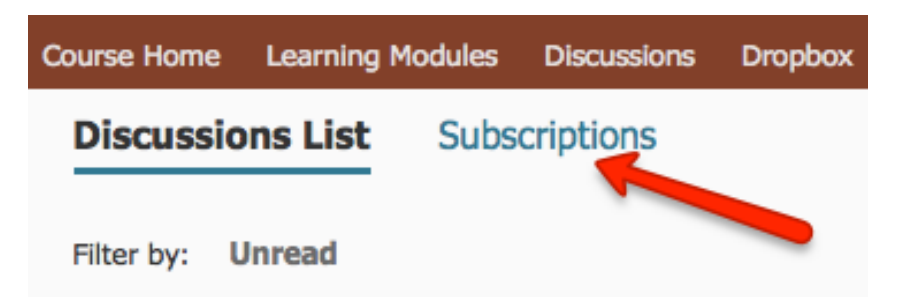

**3.** Select one of the options under **Default Notification Method** (options are explained on page 2).

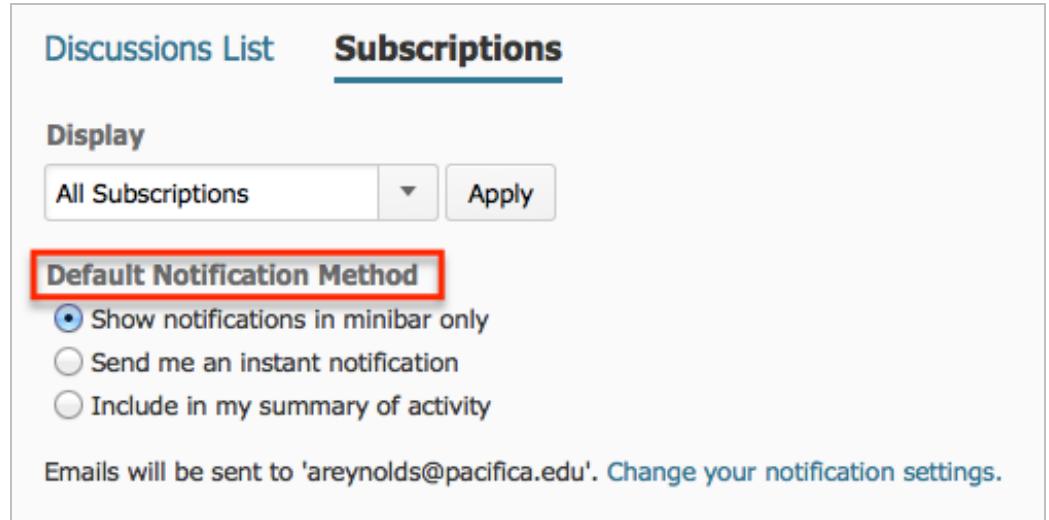

This will be the option automatically selected whenever you Subscribe to a Topic or Thread. You can always select a different option for a particular Topic or Thread.

# **Viewing and Managing Your Subscriptions**

**1.** Click on **Discussions** from the navigation bar.

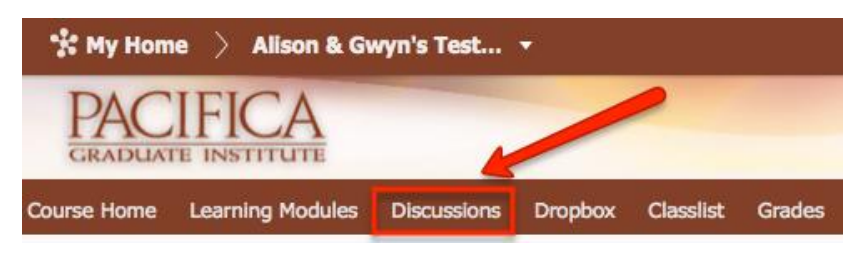

**2.** Click on **Subscriptions**.

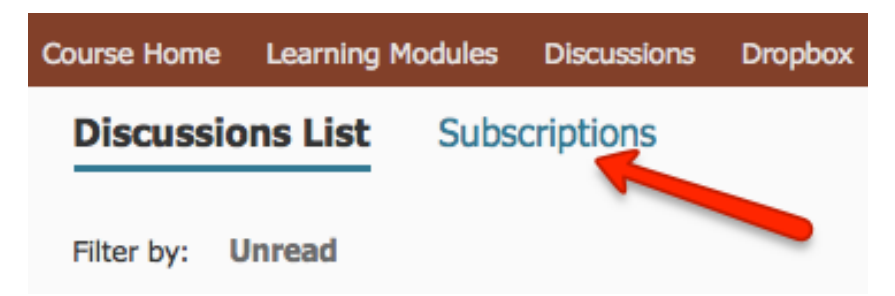

You will see a list of all the Topics and Threads you have subscribed to in that particular course (see below) and which notification method you have chosen for each one. You can change the notification method from this page or unclick the Subscribed link to unsubscribe from the Topic or Thread (see below).

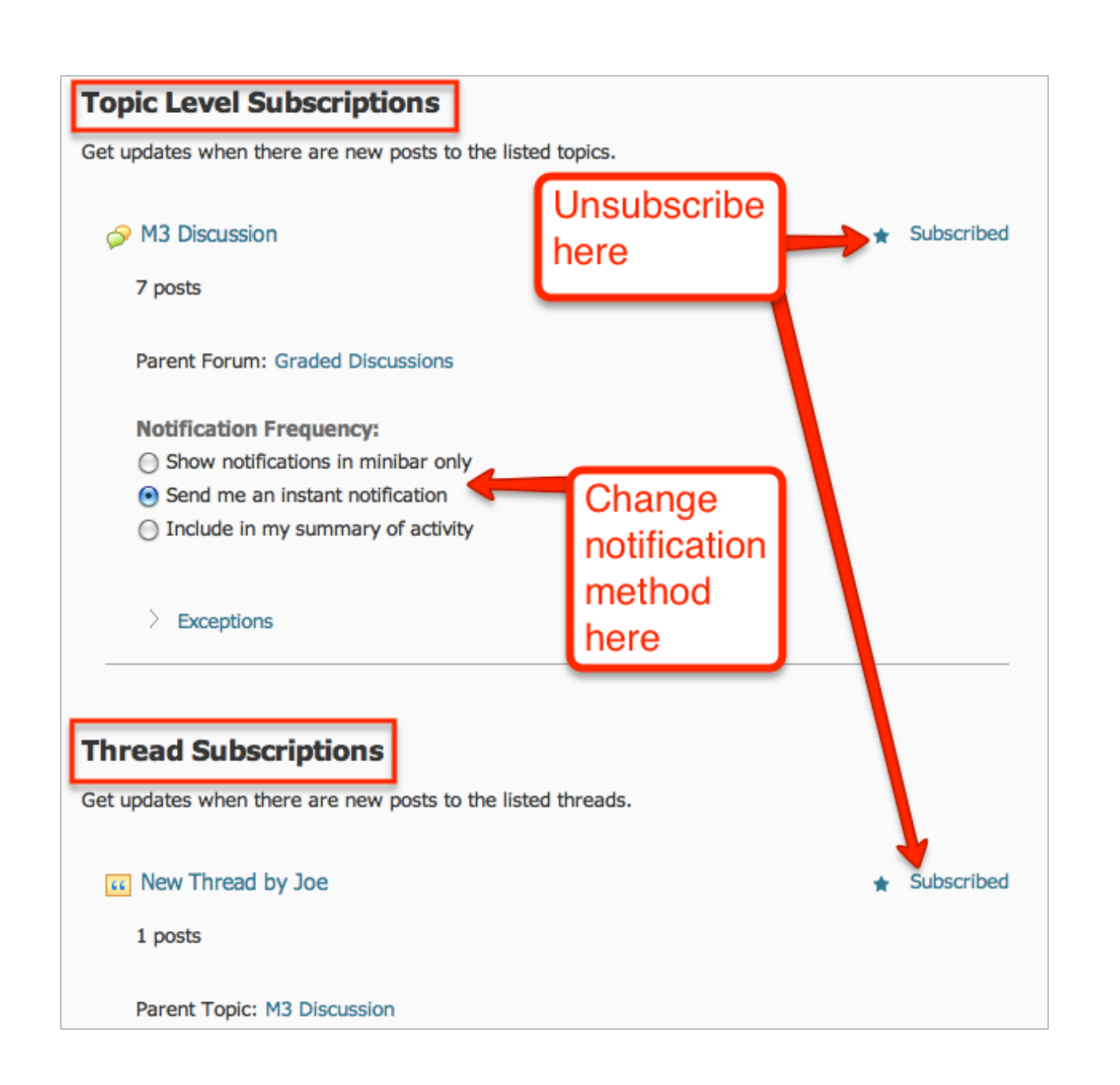

Threads you are unsubscribed from will show up under **Exceptions** (see below).

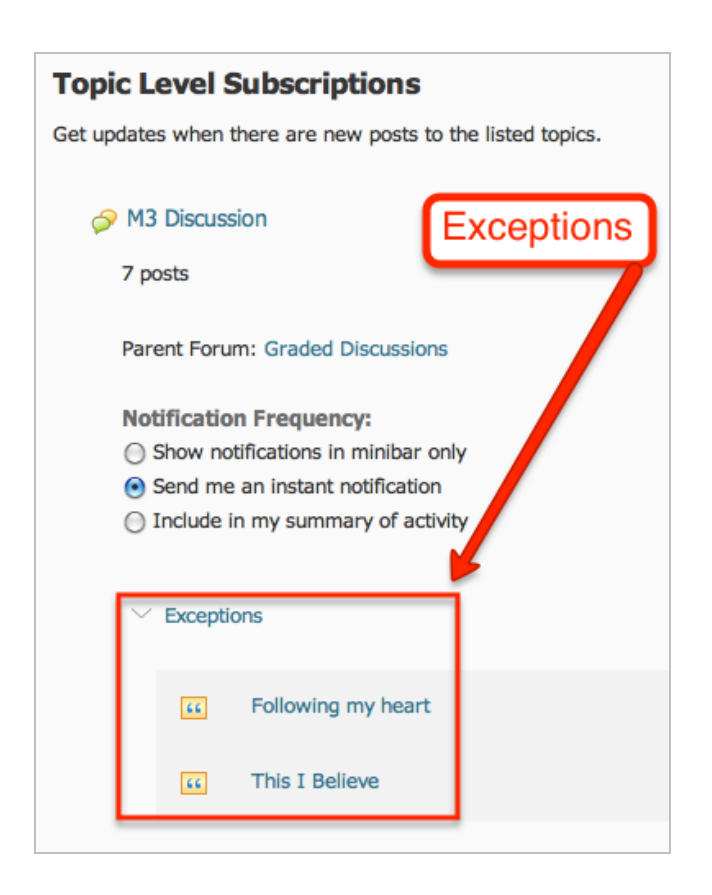

To view only Topics or only Threads to which you are subscribed, change the Display settings by clicking the dropdown arrow.

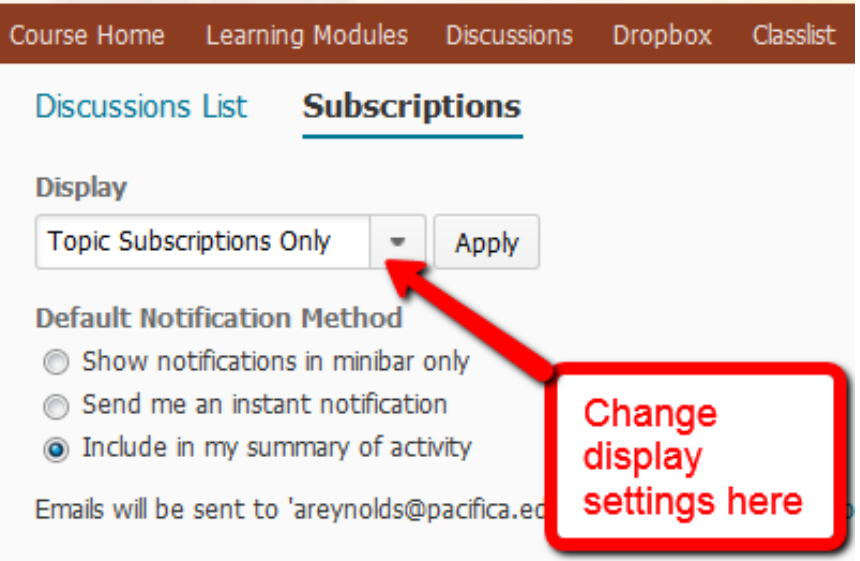

# **Notification Settings and Summaries of Activity**

**1.** To adjust your notification settings, select **Notifications** from the dropdown arrow next to your name in the minibar.

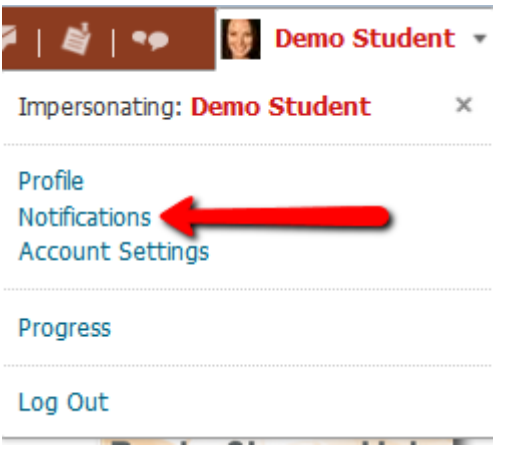

**2.** Verify that your email is correct under Contact Methods. You can change your email by selecting Change your email settings.

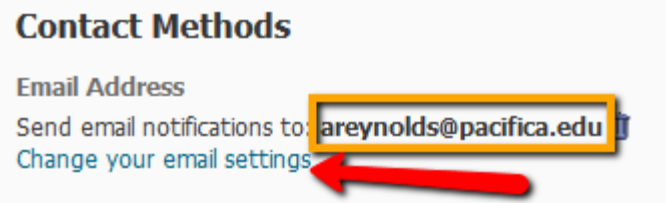

**3.** Under Summary of Activity, select **Daily** from the dropdown menu and choose a time (only if you wish to receive daily emails about recent activity in your courses).

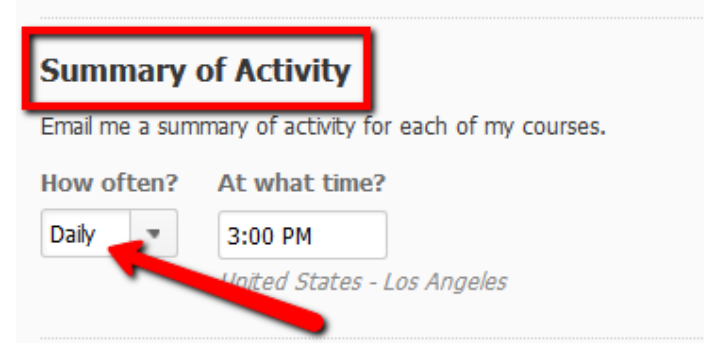

**4.** Make sure **Discussions** is checked under Instant Notifications.

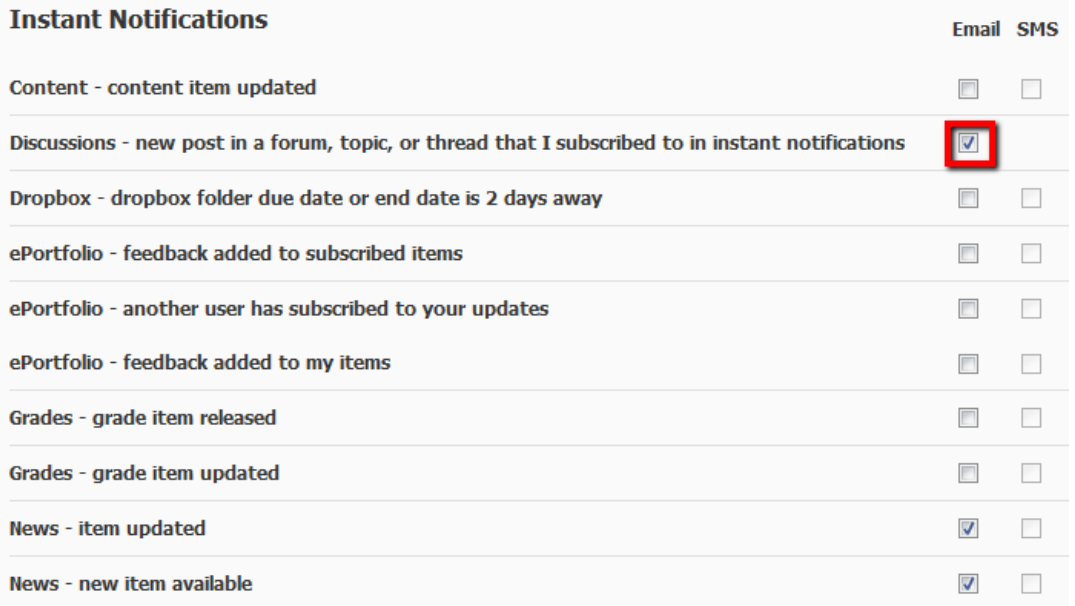

**5.** Under Exclude Some Courses, select **Manage my course exclusions** and exclude any courses from which you do not wish to receive notifications (otherwise you will get notifications from ALL courses in which you are enrolled).

# **Exclude Some Courses**

Don't send notifications for: Pacifica Graduate Institute, Alison & Gwyn's Test Course, Demo Course for Testing (plus 17 more) Manage my course exclusions

Save **Cancel**